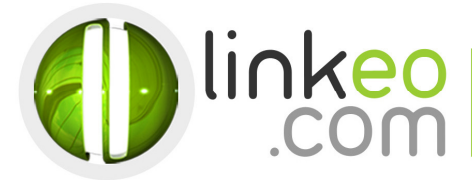

# **Guide configuration pour Android**

Ce guide vous permettra de paramétrer vos comptes e-mails avec votre Smartphone ou tablette Android. Vous n'avez qu'à suivre les étapes pas à pas. Linkeo Business mail vous . offre un stockage mail de 3Go et une limite de réception d'envoi de mails de 20Mo. Si vous souhaitez avoir un stockage supérieur à 3Go, contactez-nous au : 09 72 67 01 67.

#### 1. Ouvrez **email** dans les applications de votre téléphone ou tablette.

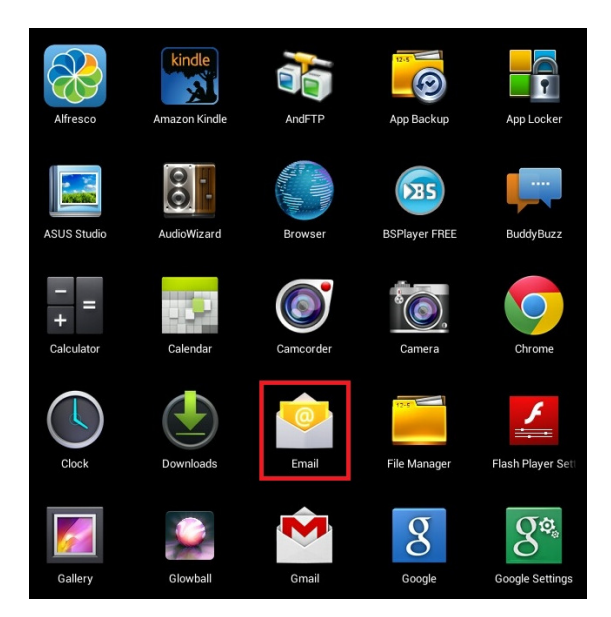

#### 2. Entrez l'adresse e-mail et le mot de passe que nous vous avons communiqué avant de cliquer sur suivant :

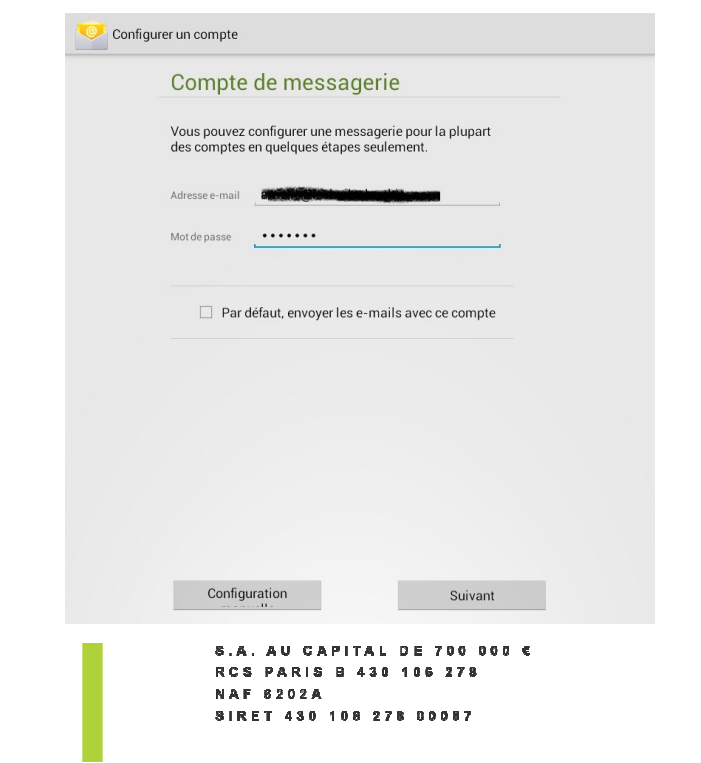

29 RUE DU COLISÉE 7500B PARIS TEL. 08 26 46 20 20\* FAX. 01 42 60 90 11  $*$  0,166 TTC/min

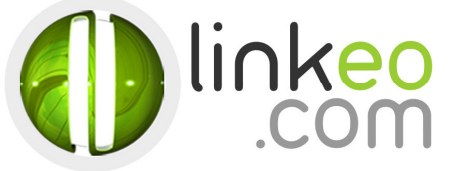

## 3. Choisissez le type de compte : Sélectionnez IMAP

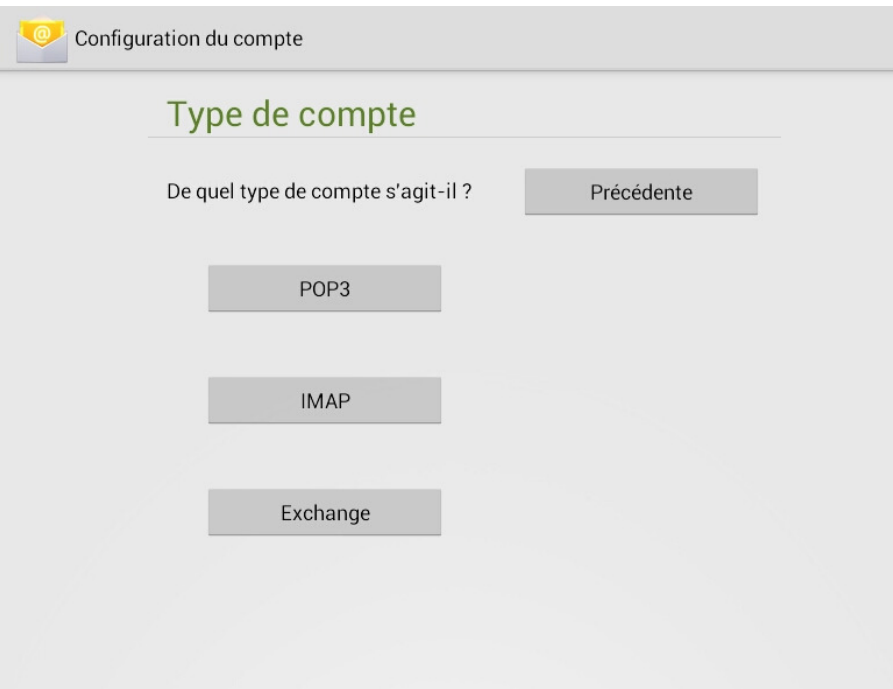

29 RUE DU COLISÉE 75008 PARIS<br>TEL. 08 26 46 20 20\*<br>FAX. 01 42 60 90 11  $^{\circ}$  0,156 TTC/min

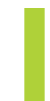

8.A. AU CAPITAL DE 700 000 €<br>RCS PARIS B 430 106 278 **NAF 6202A** SIRET 430 108 278 00087

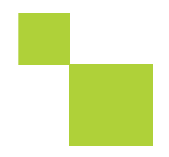

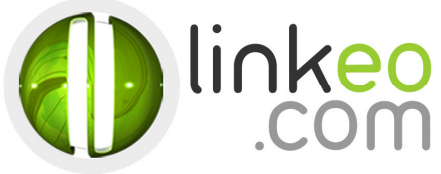

### 4. Rentrer les **Paramètres du serveur entrant** :

- a. Entrez l'adresse e-mail dans le **Nom d'utilisateur**.
- b. Entrez le mot de passe.
- c. Serveur IMAP :

Si vous êtes en **FRANCE** : fr.imap.linkeo.com Si vous êtes en **AUSTRALIE**: au.imap.linkeo.com Si vous êtes au **CANADA** : ca.imap.linkeo.com Si vous êtes aux **ETATS-UNIS** : us.imap.linkeo.com

- d. Type de sécurité sécurité : **Aucun**
- e. Port : **143**

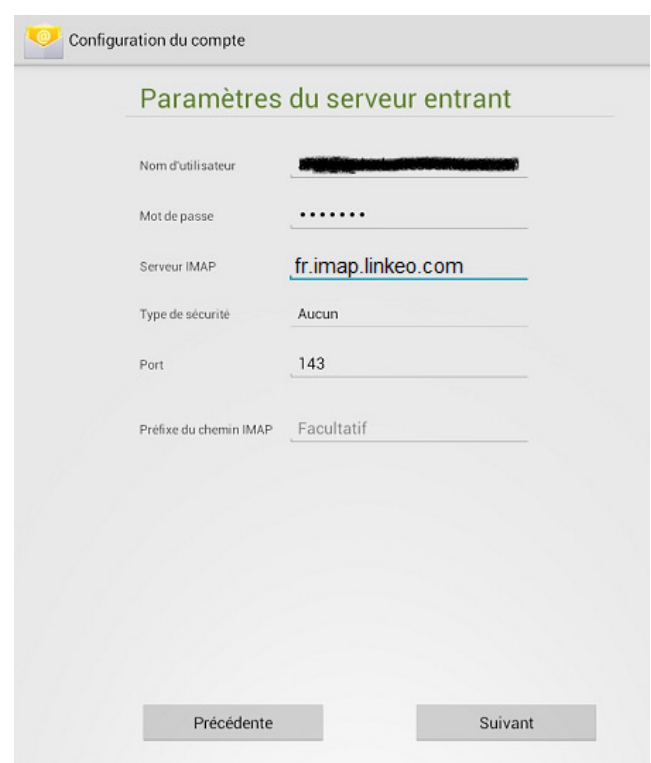

5. Rentrez les **Paramètres du serveur sortant** :

- a. Serveur SMTP SMTP :
	- Si vous êtes en **FRANCE** : fr.smtp.linkeo.com
	- Si vous êtes en **AUSTRALIE**: au.smtp.linkeo.com
	- Si vous êtes au **CANADA** : ca.smtp.linkeo.com
	- Si vous êtes aux **ETATS-UNIS** : us.smtp.linkeo.com
- b. Type de sécurité sécurité : **STARTTLS (accepter tous les certificats)**
- c. Port : **587**
- d. Cochez **Connexion obligatoire** .
- e. Entrez l'adresse e-mail dans le **Nom d'utilisateur**.
- f. Entrez le mot de passe.
- g. **Allez sur Suivant.**

29 RUE DU COLISÉE 7500B PARIS TEL. 08 26 46 20 20\* FAX. 01 42 60 90 11 \* 0.156 TTC/min

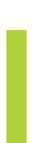

8.A. AU CAPITAL DE 700 000 € RCS PARIS B 430 106 278 **NAF 8202A** SIRET 430 108 278 00087

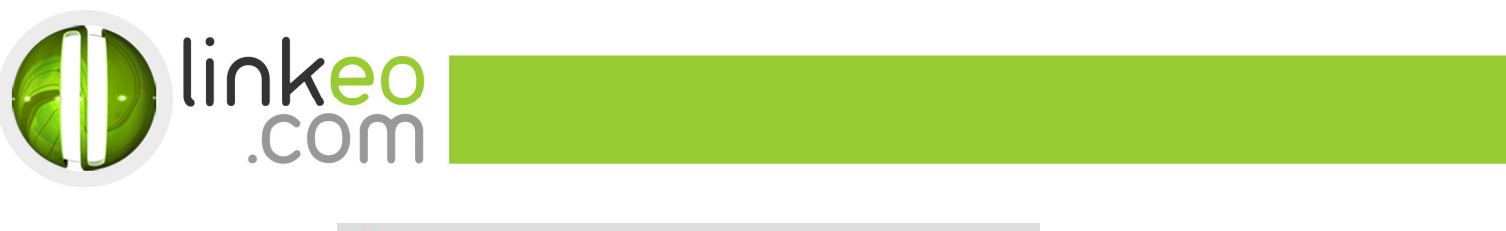

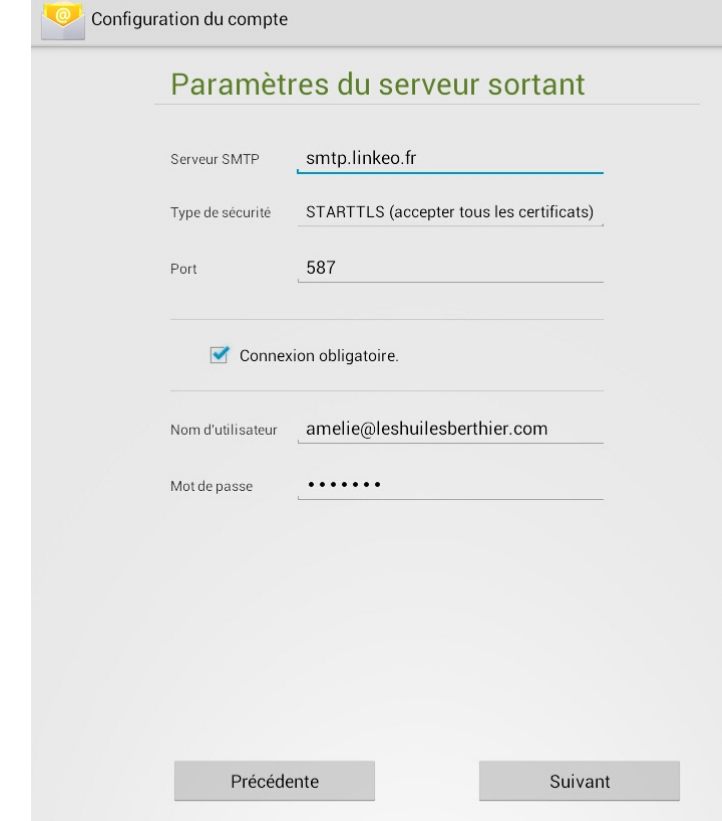

- 6. Sélectionnez les options souhaitées dans les **options de compte ptions**  et aller sur **suivant**.
- 7. Vous pouvez configurer un nom pour le compte, puis entrez un nom que vous souhaitez afficher sur le message sortant. Aller sur **suivant** et terminer l'installation.

**Vous avez correctement configuré votre compte sur votre Smartphone, tablette Android.** 

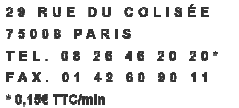

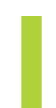

8.A. AU CAPITAL DE 700 000 € **RCS PARIS B 430 106 278 NAF 6202A** SIRET 430 108 278 00087

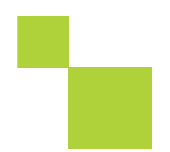